Datum: 2023-04-25 Version: 1.0

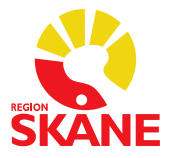

## Lathund - Signering av webcertintyg med SITHS eID

### Ny signeringsfunktion i Webcert, elektroniska intyg

Flera nationella och regionala tjänster/system inom vården kommer successivt gå över till en ny signeringsfunktion som heter SITHS eID. I Region Skåne sker övergången i Webcert till att signera intyg med SITHS eID från och med den 7 juni.

Generella förutsättningar för signering med SITHS eID:

- SITHS-kort sitter i datorn
- En giltig SITHS e-legitimation på kortet
- SITHS eID installerat på datorn
- Chromiumbaserad webbläsare (MedBrowser, Microsoft Edge)

#### **OBS! Med SITHS eID används pinkod 1 (PIN1).**

#### 1. Registrera ditt eTjänstekort

Första gången den nya signeringsfunktionen ska användas behöver du registrera ditt SITHS-kort. Detta måste göras innan du kan använda det för legitimering och underskrift/signering. Registrering behöver endast ske vid ett tillfälle. Om SITHS-kortet behöver registreras tas du per automatik, vid signering i Webcert till SITHS-applikationen på datorn. Där kommer du behöva ange din legitimeringskod (PIN1) och sedan trycka på **Legitimera**.

*Observera. Om du anger fel pinkod vid tre försök kommer kortet att låsas, då behövs PUK-koden (PUK-koden erhöll du separat, i samband med kortutlämning).*

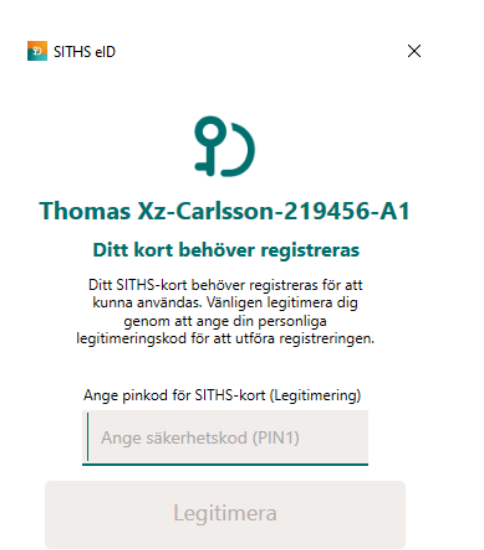

När registreringen är klar visar SITHS eID klienten "**Klar att användas"**.

Förvaltningsgrupp Intygsmodulen Systemansvarig: Erica Johansson

Datum: 2023-04-25 Version: 1.0

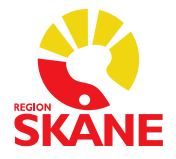

#### 2. Signering (underskrift)

När du ska signera ett intyg som är utfärdat i Webcert kommer följande alternativ upp. Välj SITHS eID **på denna enhet** (Om SITHS eID inte startar automatiskt kan du klicka Starta SITHS eID på denna enhet för att starta den manuellt).

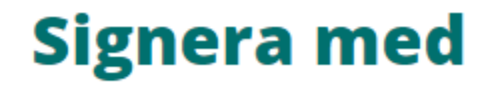

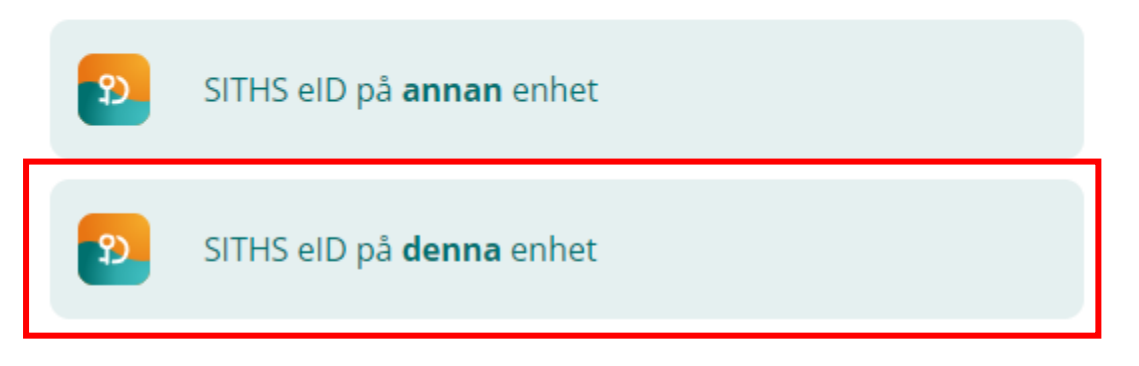

Ange din legitimeringskod (**PIN1**) och tryck på "**Skriv under**".

*Observera. Om du anger fel pinkod vid tre försök kommer kortet att låsas, då behövs PUK-koden (PUK-koden erhöll du separat, i samband med kortutlämning).*

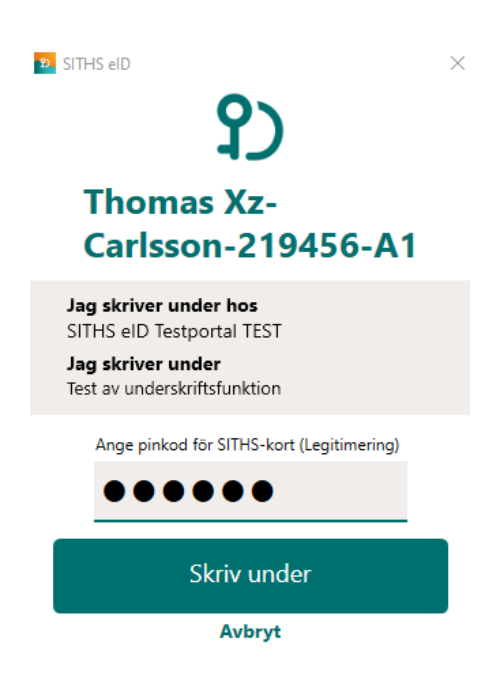

Förvaltningsgrupp Intygsmodulen Systemansvarig: Erica Johansson

Datum: 2023-04-25 Version: 1.0

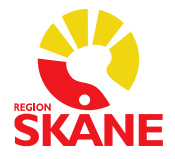

Webcert visar dialog med signerat intyg (eller felmeddelande om signering misslyckades).

# 9) **Din underskrift lyckades!**

Du har skrivit under meddelandet "Test av underskriftsfunktion" som Thomas Xz-Carlsson-219456-A1 (195304102352)

Återgå till start